# **EPSON**

### **GPS Sports Monitor**

で選択 / ウォーキングなどゆっくりしたペースの運動をしているときに、計測が予期せず

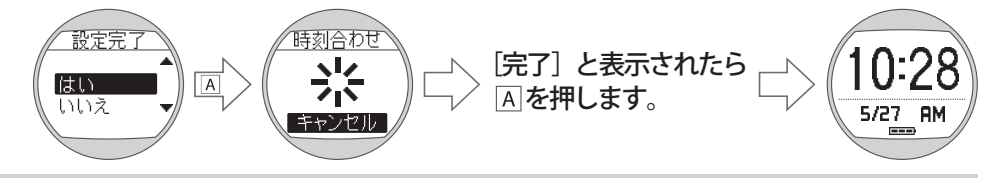

### 時刻合わせは GPS 衛星からの信号を受信して行います。 最初は必ず頭上が開けた屋外に出て、GPS信号を受信してください。

- 走行データの計測中は、活動量計オン / オフの切替えはできません。
- •時計画面で A を押すと、活動量計画面が表示されます。
- 活動量計画面には、現在の歩数、消費カロリー、移動距離、目標歩数達成率が表示されます。
- •活動量計画面を表示している間は、活動量は更新されません。「A」を押して時計画面に戻ると、 。更新されます

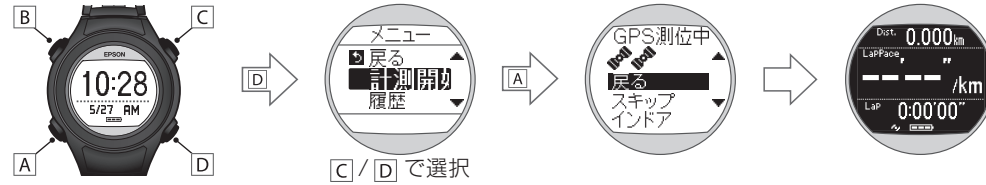

#### 通常は2分以内でGPS測位を完了します。2分以上GPS測位が完了せず、[測位失敗] となる場合は [ 戻る ] を選択し、異なる場所で実行することをお奨めします。

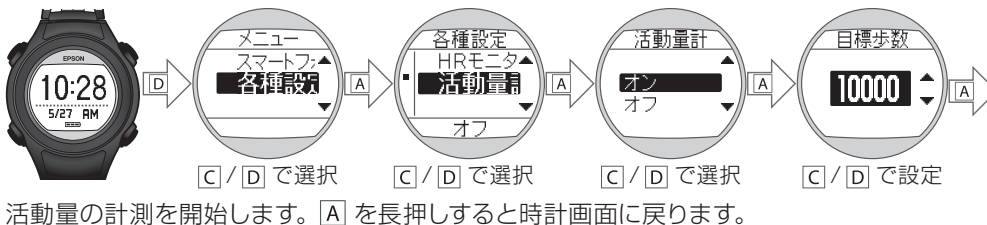

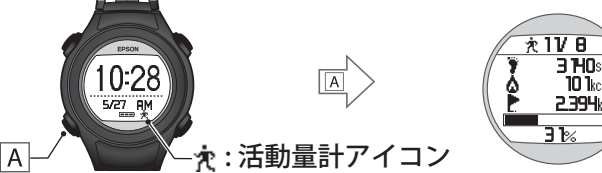

## **受信時の注意 GPS**

本体は GPS 衛星からの信号を受信して距離とペースを計測します。精度良く計測を行うには、 GPS 衛星からの信号を受信しやすい以下の条件で使用してください。

#### 必ず屋外の頭上が開けた場所で、腕に装着し、画面を上にして測位を開始してください。

### **受信できない場所**■

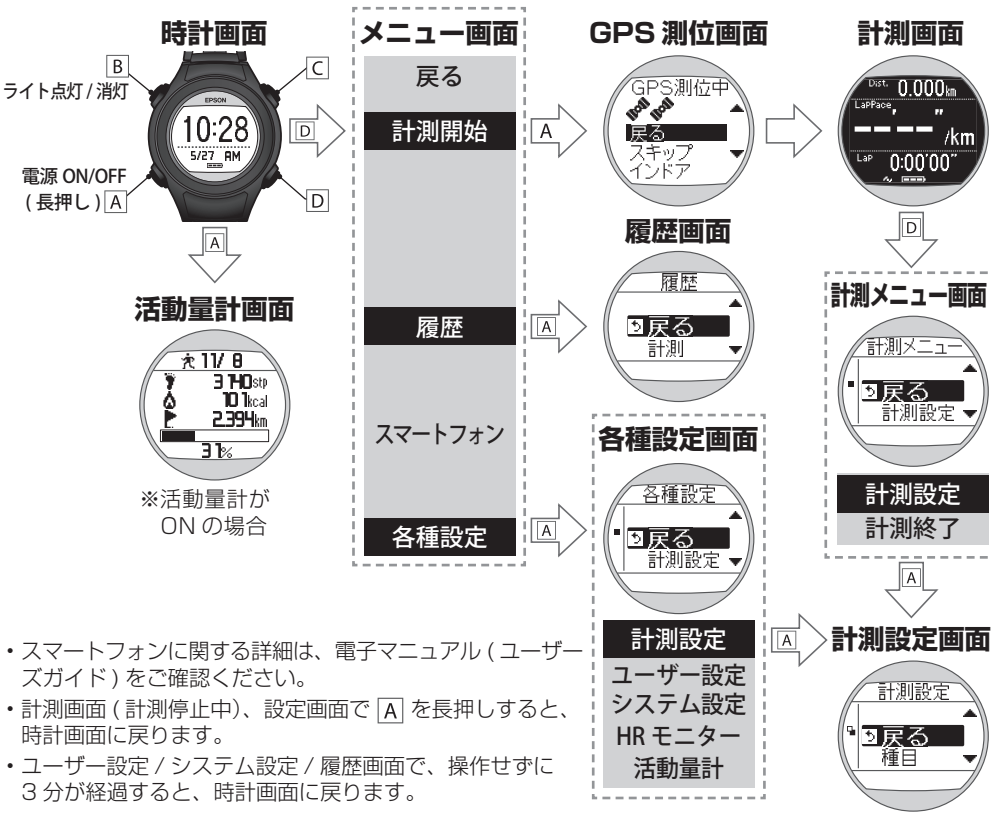

各機能の詳細は、電子マニュアル (ユーザーズガイド) に掲載しています。下記 EPSON Web サイト上 からダウンロードしてお読みください。<http://www.epson.jp/support/wgps/manual.htm>

## 停止 / 開始する場合は、オートポーズ機能をオフにすることをおすすめします。

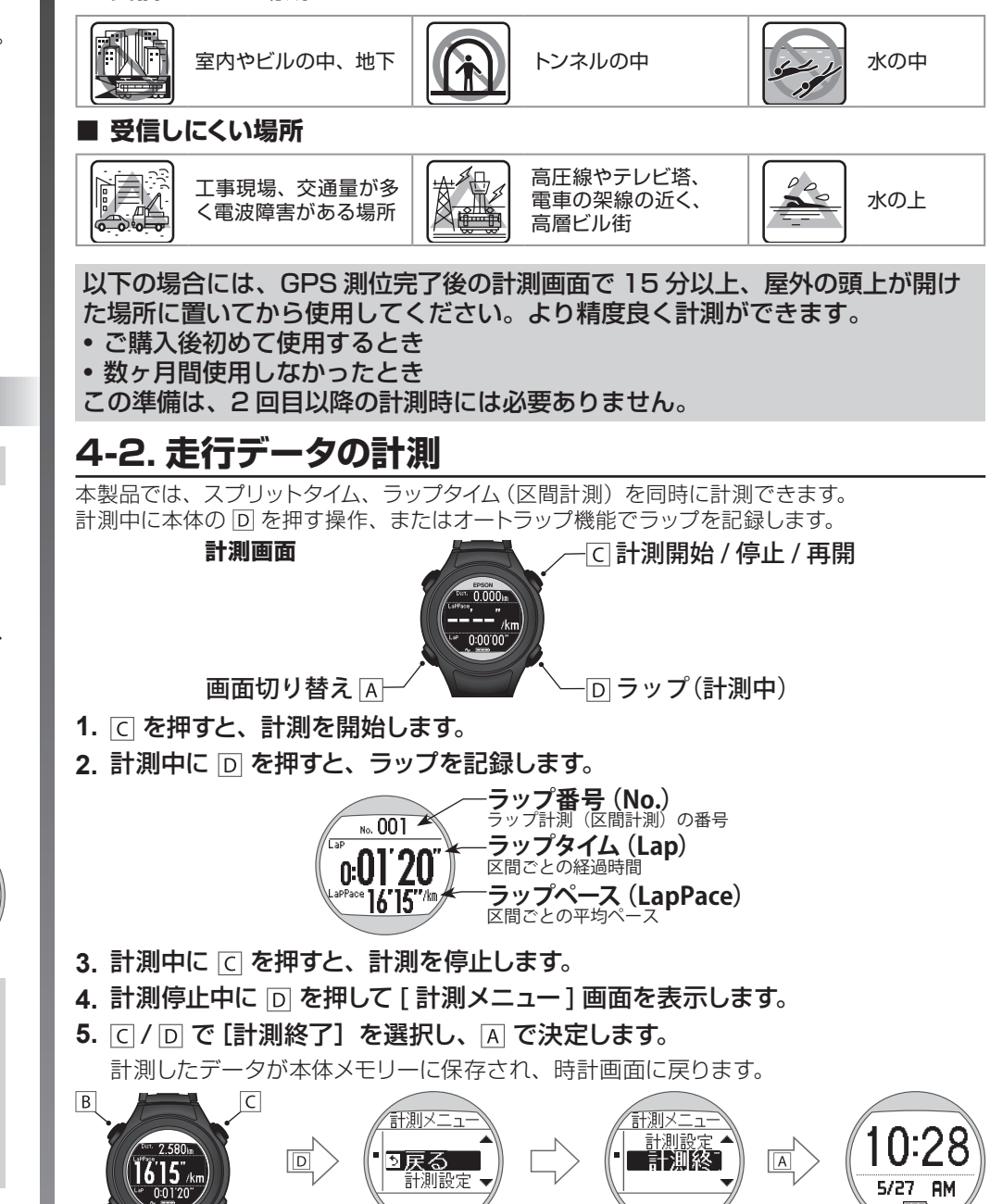

お買い求めいただいた本製品の同梱品をご確認ください。万一、不足や不良がある場合は、 。お手数ですがお買い求めいただいた販売店までご連絡ください

クレードルの USB プラグを AC アダプターの USB ポートに接続します。 充雷にはオプションの AC アダプター (型番: SFACO1) のご使用をおすすめします。 対応のACアダプター以外をご使用になると、充電できない場合や、正常に動作しなく 。なる場合があります

### 2. クレードルに本体をセットして、充電します。

本体の接続端子部を上に向けて、クレードルの端子マークと向きが合っているのを確認 してから、本体をクレードルの下部に乗せ、固定されるまで上部をゆっくり押し込みます。

# **WristableGPS SF-110** クイックガイド

©2015 Seiko Epson Corporation All rights reserved. 2015年2月発行 Printed in Japan

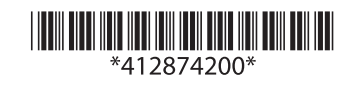

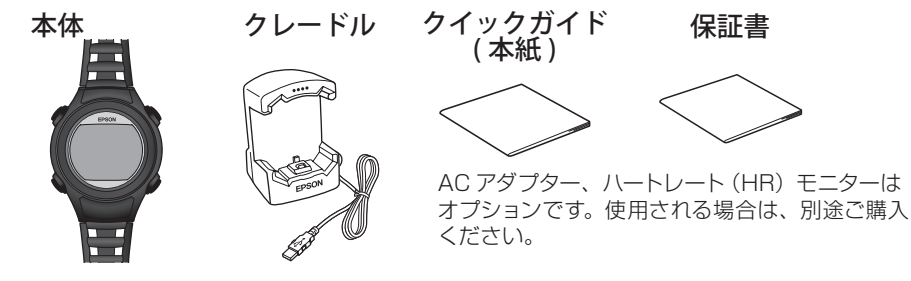

## 安全にお使いいただくために

本製品を安全にお使いいただくために、お使いになる前には必ず本製品の取扱説明書(本紙 および電子マニュアル「ユーザーズガイド」)をお読みください。また、本製品は無線機能を 搭載しています。無線機能に関する注意については、電子マニュアル「ユーザーズガイド」 - 「電 波に関するご注意」をご確認ください。

- <http://www.epson.jp/support/wgps/manual.htm>
- 本製品の取扱説明書の内容に従わずに取り扱うと、故障や事故の原因になります。
- •本製品の取扱説明書は、製品の不明点をいつでも解決できるように手元に置いてお使いください。
- •本製品は日本国内のみでお使いください。
- •本製品は医療機器ではありません。運動の目安としてお使いください。

### <u>VCCI クラス B 情報技術装置</u>

この装置はクラス B 情報技術装置です。この装置は家庭環境で使用することを 目的としていますが、この装置がラジオやテレビジョン受信機に近接して使用さ れると、受信障害を引き起こすことがあります。

## 同梱品の確認

### 。初めて使用するときは必ず充電してください

<u>1. 接続方法は 2 種類あります。 どちらかの方法でクレードルを接続します。</u> ■ パソコンを使う場合

クレードルの USB プラグをパソコンの USB ポートに接続します。 ただし、すべてのパソコンでの動作を保証するものではありません。また、USB ハブ 等は介さずに、クレードルとパソコンを直接接続してください。

### ■ AC アダプターを使う場合

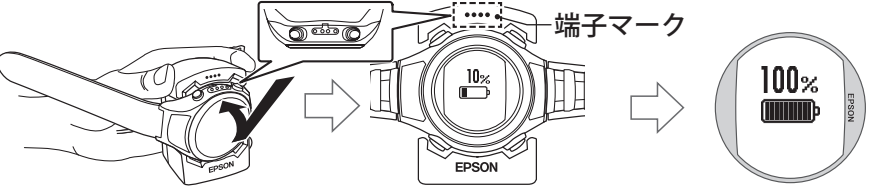

本体は逆向きにセットしないでください。本体が破損する恐れがあります。

正しい向きでセットされるとアラームが鳴り、充電アイコンが表示されて充電が始まり ます。充電完了までの目安は 2.5 ~ 3.5 時間ですが、状況により異なります。 充電アイコンが 100%になったら充電完了です。

# 基本操作 3.

#### 各ボタンの機能は、表示している画面によって異なります。 メニュー画面、設定画面では、C/D で選択し、A で決定します。

## 活動量の計測設定 5.

本製品では、日々の基本動作における消費カロリー(活動量)を計測できます。 次の方法で活動量の計測設定をしてください。

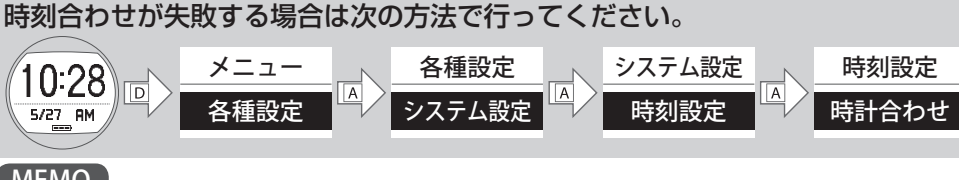

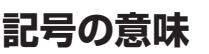

 $\overline{\mathcal{C}}$ 

Q

 $\overline{\mathcal{C}}$ 

本製品の取扱説明書では、お客様や他の人々への危害や財産への損害を未然に防止するために、危険 を伴う操作やお取り扱いを次の記号で警告表示しています。内容をご理解の上、本文をお読みください。

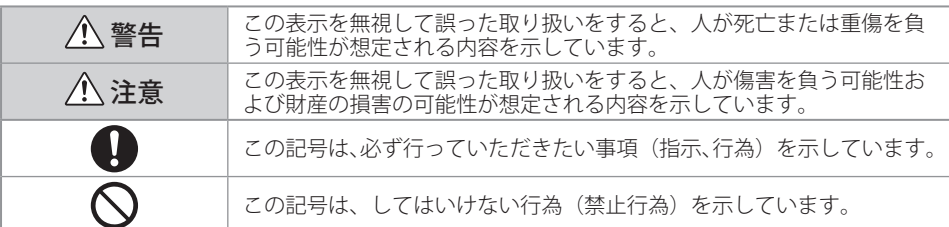

# **製品本体ならびに付属品について 使用上のご注意**

### 警告

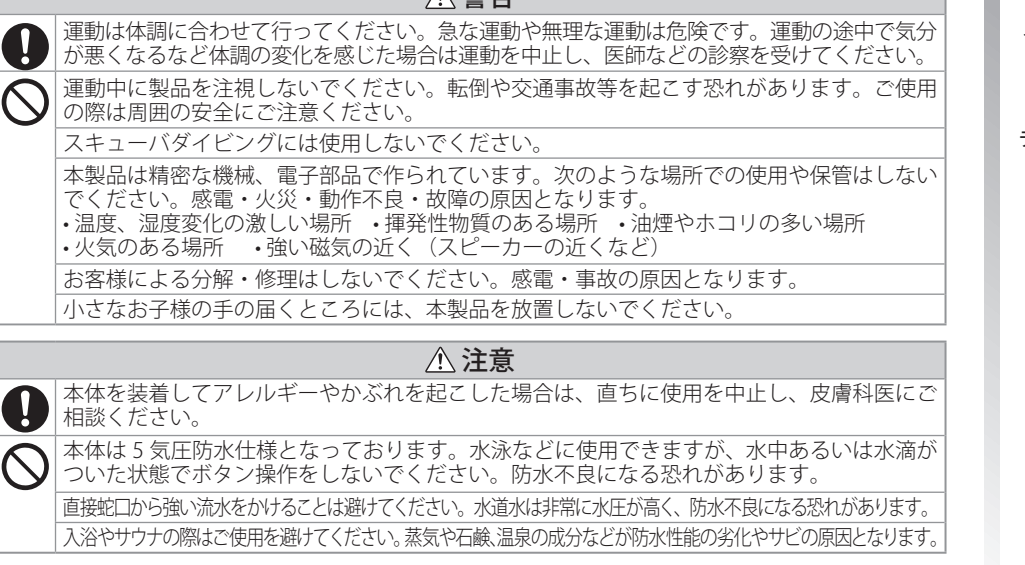

## **使用上のご注意 クレードルについて**

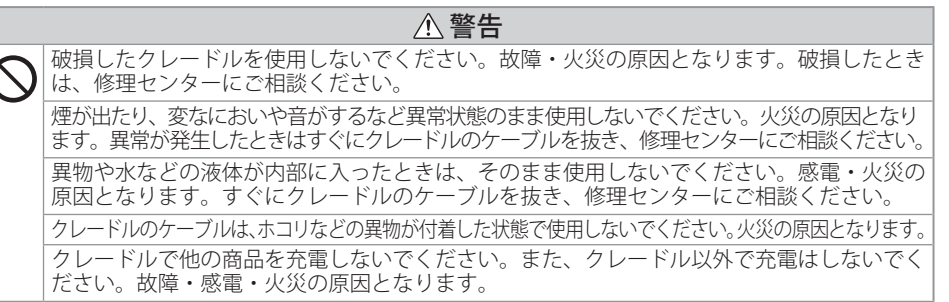

## 充電 1.

## 初期設定 2.

初めて使用するとき、またはシステムリセットを行ったときは初期設定から開始します。

1. 画面に従って [言語]、[距離単位]、ユーザー情報等を設定します。 ボタン C/ D で選択し、A で決定して進みます。

はじめに

GPS Sports Monitor [WristableGPS] をお買い求めいただき、誠にありがとうございま す。本製品を正しくご使用いただくため、必ず本紙(クイックガイド)をお読みください。また、 本製品の機能を十分ご理解いただくために、下記 EPSON Web サイト上に詳細な電子マニュ アル (ユーザーズガイド) を掲載しています。ダウンロードしてお読みください。 <http://www.epson.jp/support/wgps/manual.htm>

•本書の内容の一部または全部を無断掲載することを禁止します。

•本書の記載内容は予告なく変更される場合があります。

#### MEMO

- [スキップ]は計測を開始しながら GPS 測位をする機能です。測位が完了したところから位置情報が記録されます。
- 。<br>• 「インドア1 は GPS 測位をせずに計測する機能です。 移動ルートなどは記録されません。 • 下記 EPSON Web サイトにもサポート情報を掲載しております。合わせてご確認ください。
	- <http://www.epson.jp/support/wgps/faq.htm>

# 本製品でできること

#### MEMO

•計測画面は 3 画面あり、画面は [A] で切り替えられます。 1 ~ 3 番目の画面に表示する内容は、[計 測設定]-[画面設定]で変更できます。詳しくは電子マニュアル「ユーザーズガイド」をご覧ください。 ・計測していない状態(停止中または計測前)で操作せずに60分が経過すると、時計画面に戻ります。 • [ メニュー ]-[ 各種設定 ]-[ 計測設定 ] から、以下の設定を変更することができます。 オートラップ機能:あらかじめ設定した距離を走ったときに自動でラップを計測する オートポーズ機能:立ち止まった時に自動で計測を停止し、動き出した際に自動で計測を再開する

#### MEMO

VCI

静止状態でしばらく置くとスリープ状態に入り、時計表示が消えます。動かすと表示が戻りますので、故 障ではありません。もし時刻合わせができない場合は、「4. 計測」に進んで再度GPS測位をしてください。

# |4. 計測

## **4-1. 計測に使用する GPS の特定 (GPS 測位)**

計測に使用する GPS 衛星を特定します (GPS 測位)。

- 1. 屋外の頭上が開けた場所で **回 を押し、[メニュー]画面を表示します。**
- 2. に/ ID で [計測開始] を選択し、 | A| で決定します。

[GPS 測位中]画面になり、GPS 測位が始まります。測位中はできるだけ本体を動か さないでください。GPS 測位が完了すると、計測画面になります。

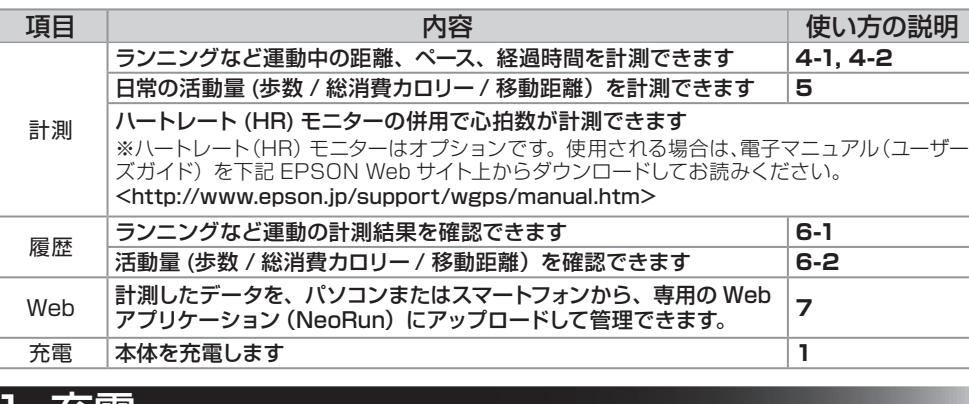

#### MEMO

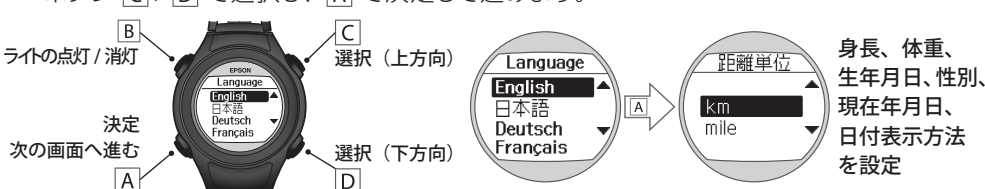

2. [日付表示方法] を設定した後は時刻合わせを行います。 屋外の頭上が開けた場所で、[設定完了]の[はい]を選択してください。

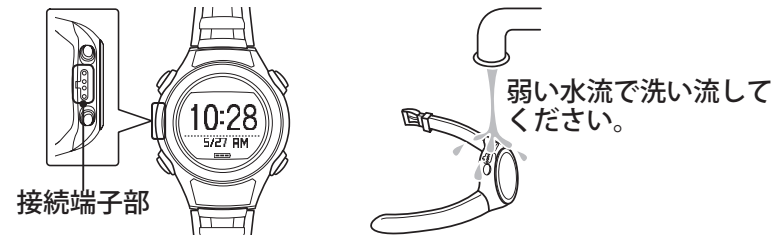

充電や通信が不安定な場合は、本体やクレードルの接続端子部を湿らせた綿棒で清掃して ください。ベンジン、シンナー、アルコール、洗剤などの有機溶剤で洗わないでください。 劣化の原因となります。

**使用方法**

# **本体、クレードルについて**

水や汗、汚れが付着したままクレードルにセットすると、接続端子部の腐食・故障・ 通信不良の原因となります。

本体使用後は、接続端子部やセンサー部を水道水で軽く洗い流し、タオルなどで水滴をとって から自然乾燥させてください。水や汗、汚れが故障の原因となります。

。ウンロードしてご覧ください

-<br>〒390-0863 長野県松本市白板2-4-14 エプソンサービス(株) 【所在地】 -------------<br>アップロード方法などアプリケーションの使い方については、 「スマートフォン活用ガイド」 をダ 【電話番号】 050-3155-7110 -<br>\*上記電話番号をご利用できない場合は、松本修理センター:0263-86-7660へお問い合わせください。

と、充電池の性能が劣化します。本体を使用しないときでも、6カ月に1回は必ず充電して 。**ください**

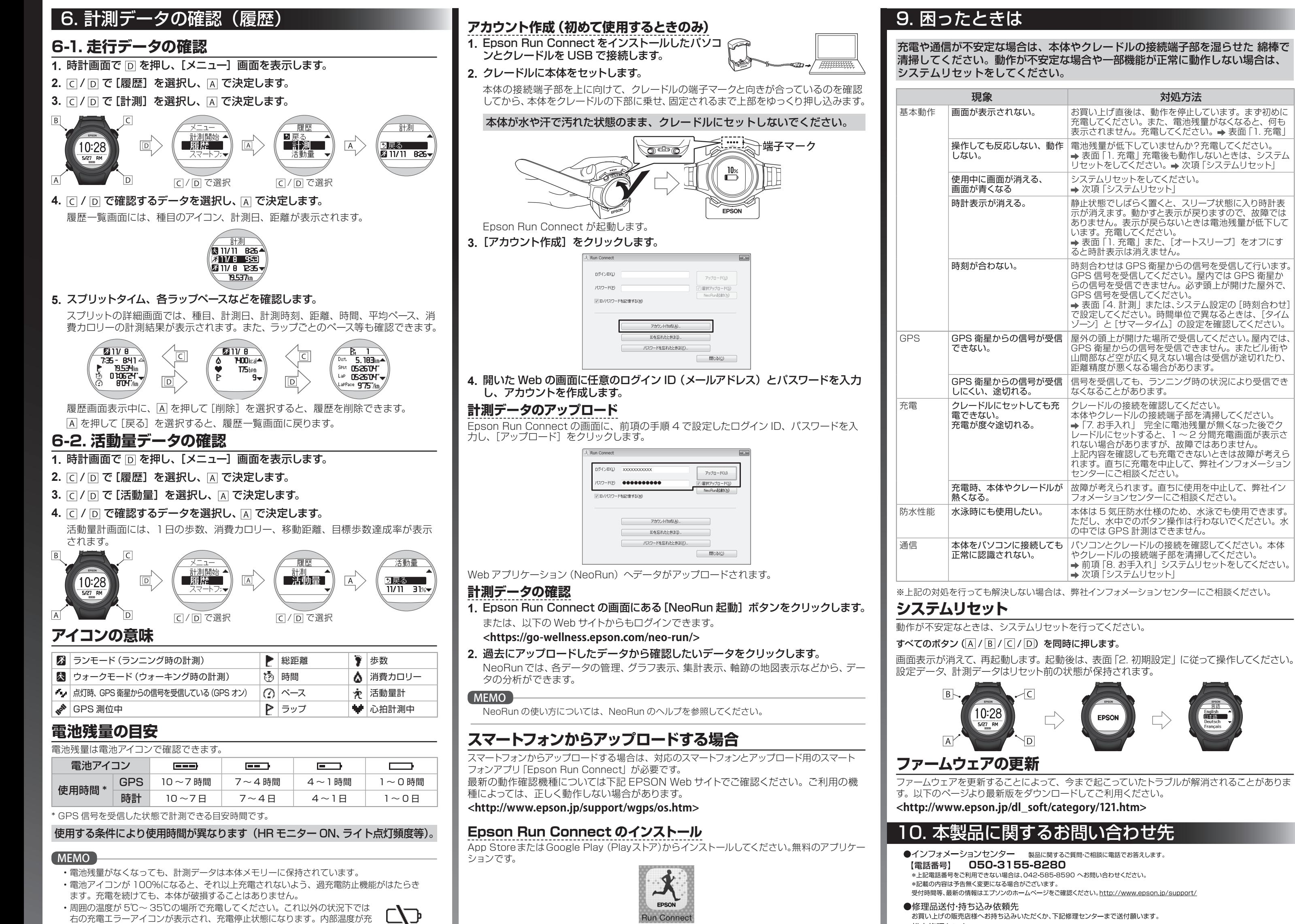

電に適した温度に戻ると、自動的に充電を再開します。 •電池残量が低下すると何も表示しなくなります。電池残量が低下した状態で長期間放置する

## **バンドについて**

汚れたら水で洗い、乾いた布でよくふき取ってください。本体に使用されているポリウレタン製 のバンドは、長年の使用で色があせたり、弾力性が劣化する性質があります。

## **製品本体に内蔵の充電池について**

製品本体に内蔵の充電池はご自身で交換することができません。長期間の使用により、満充電 後の使用可能時間が低下した場合は電池寿命が考えられますので、販売店または弊社修理セン ターまでご連絡ください。有償にて承ります。使用条件により差はありますが、電池交換の目安 は5年です。

\*記載の内容は予告無く変更になる場合がございます。 受付時間等、修理について最新の情報は、エプソンのホームページでご確認ください。http://www.epson.jp/support/

●引取修理サービス(ドアto ドアサービス)に関するお問い合わせ った、レシュラー コンパイプ to イップラー コンパには 5 000円0・コーク d<br>引取修理サービス(ドアto ドアサービス)とはお客様のご希望日に、ご指定の場所へ、指定業者が修理品をお引取りに お伺いし、修理完了後弊社からご自宅へお届けする有償サービスです。\*梱包は業者が行います。

#### 【電話番号】 050-3155-7150

-<br>上記電話番号をご利用できない場合は、0263-86-9995 へお問い合わせください。 \*記載の内容は予告無く変更になる場合がございます。 受付時間等、引取修理サービス(ドアto ドアサービス)について最新の情報は エプソンのホームページでご確認ください。http://www.ep

●ショールーム \*詳細はホームページでもご確認いただけます。http://www.er エプソンスクエア新宿 〒160-8324 東京都新宿区西新宿6-24-1 西新宿三井ビル1F

#### ●オプション品・消耗品ご購入

松本修理センター

・・・・ - 」 - ・・・・・・・・・・・・・<br>- お近くのエプソン商品取扱店及びエブソンダイレクト(ホームページアドレス <u>http://www.epson.jp/shop/</u> または<br>- 通話料無料 0120-956-285)でお買い求めください。

WGPS 2014.11

# アフターサービスについて

- 製品の修理·点検については販売店または弊社修理センターにご相談ください。
- 長期間の使用により、満充電後の使用可能時間が低下した場合は電池寿命が考えられますので、販売 店または弊社修理センターまでご連絡ください。有償にて承ります。
- ・製品本体のバンドは保証書適用の対象外となっております。お買い求めの際は、販売店または弊社イ 。ンフォメーションセンターにご相談ください
- •本製品の補修用性能部品の保有期間は製造終了後6年を基準としています。
- 万一故障の際に、製品本体に記録されているデータについての保証は致しかねます。

・保証書には製品のシリアルナンバーを表示したシールが貼ってあります。シールの貼ってないものは 無効となります。

#### ●エプソンのホームページ http://www.epson.jp

- エプソンなら購入後も安心。皆様からのお問い合わせの多い内容を FAQ としてホームページに掲載しております。 インストリ エフソンなら購入後も<br>**「FAQ**」 ぜひご活用ください。
	- http://www.epson.jp/faq/

#### **OMyEPSON**

エプソン製品をご愛用の方も、お持ちでない方も、エプソンに興味をお持ちの方への会員制情報提供サービスです。 お客様にピッタリのおすすめ最新情報をお届けしたり、エプソン製品をもっと楽しくお使いいただくお手伝いをします。 製品購入後のユーザー登録もカンタンです。さあ、今すぐアクセスして会員登録しよう。

インターネットでアクセス! http://myepson.jp/

▶カンタンな質問に答えて会員登録。

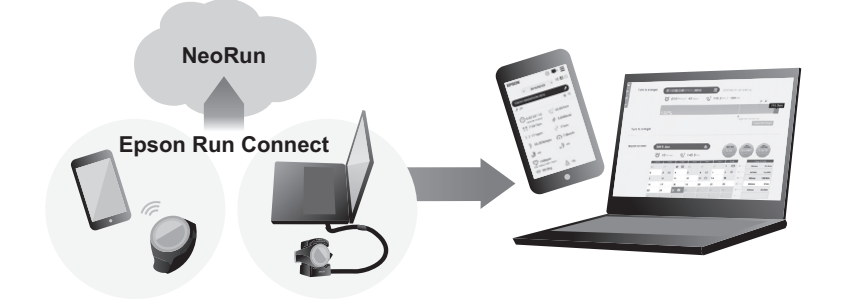

## **パソコンからアップロードする場合**

パソコンからアップロードする場合は、インターネットに接続できるパソコン (Windows) と 。<br>アップロード用の PC ソフトウェア 「Epson Run Connect」 が必要です。

## **Epson Run Connect のインストール**

初めてアップロードする前に Epson Run Connect をインストールしてください。

- 1. 以下のWebサイトにアクセスして Epson Run Connectをダウンロードします。 <http://www.epson.jp/download/>
- 2. ダウンロードしたファイルを実行して、インストールします。
- セットアップ画面が表示されますので、[使用許諾契約書に同意します] をチェックし て [ インストール] をクリックします。
- 3. 完了画面が表示されたら、[ 完了 ] をクリックします。

Epson Run Connect のインストールが完了しました。

<http://www.epson.jp/support/wgps/manual.htm> 下記 EPSON Web サイトにもサポート情報を掲載しております。合わせてご確認ください。

<http://www.epson.jp/support/wgps/faq.htm>

## | 8. お手入れ

## Webアプリケーションでのデータ管理 7.

本製品は、パソコンまたはスマートフォンと接続することで、計測データをWeb上 (Webア プリケーション「NeoRun」)にアップロードし、管理·分析できます。